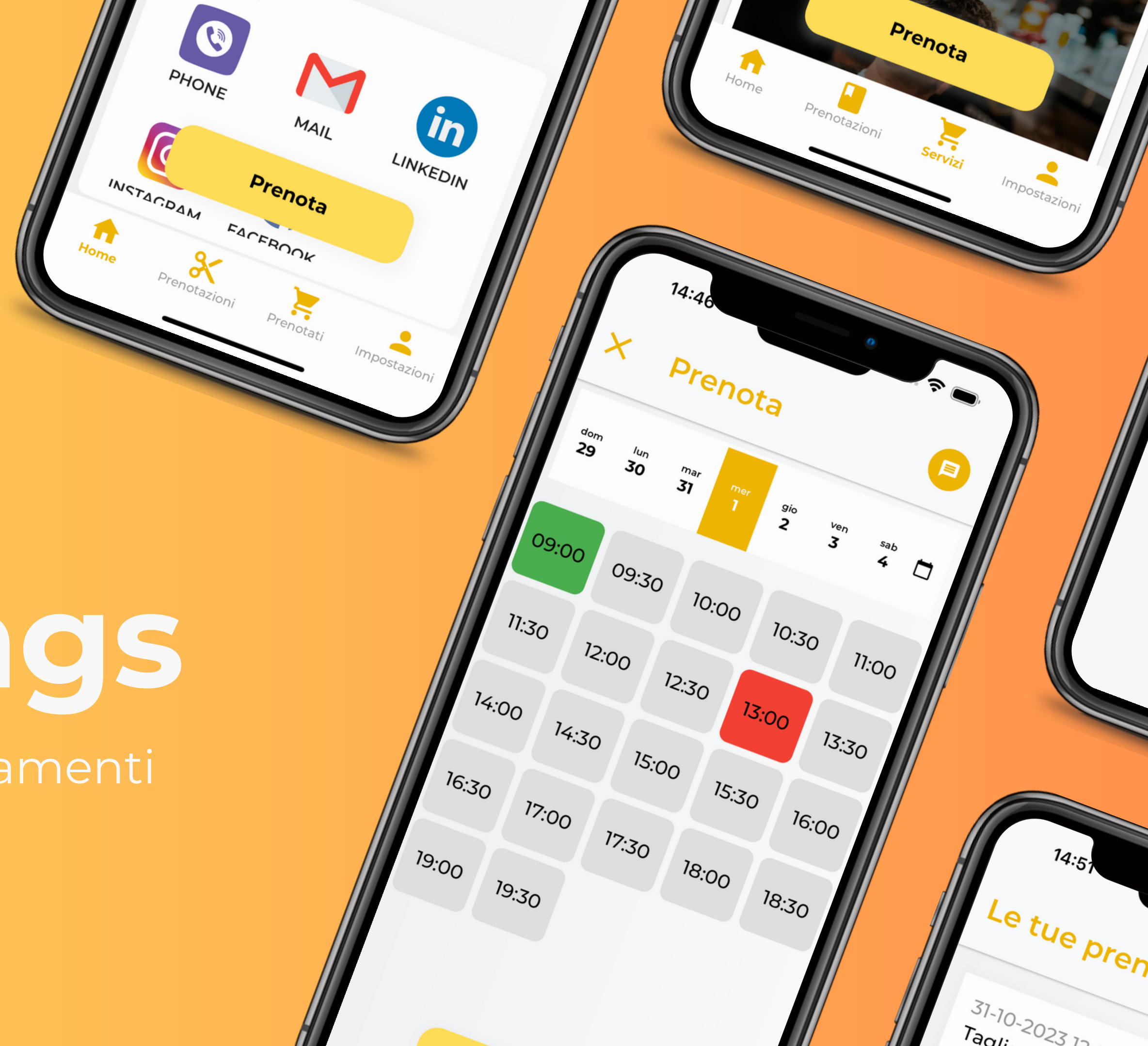

# **Boookings**

Semplifica i tuoi appuntamenti

### Il cliente

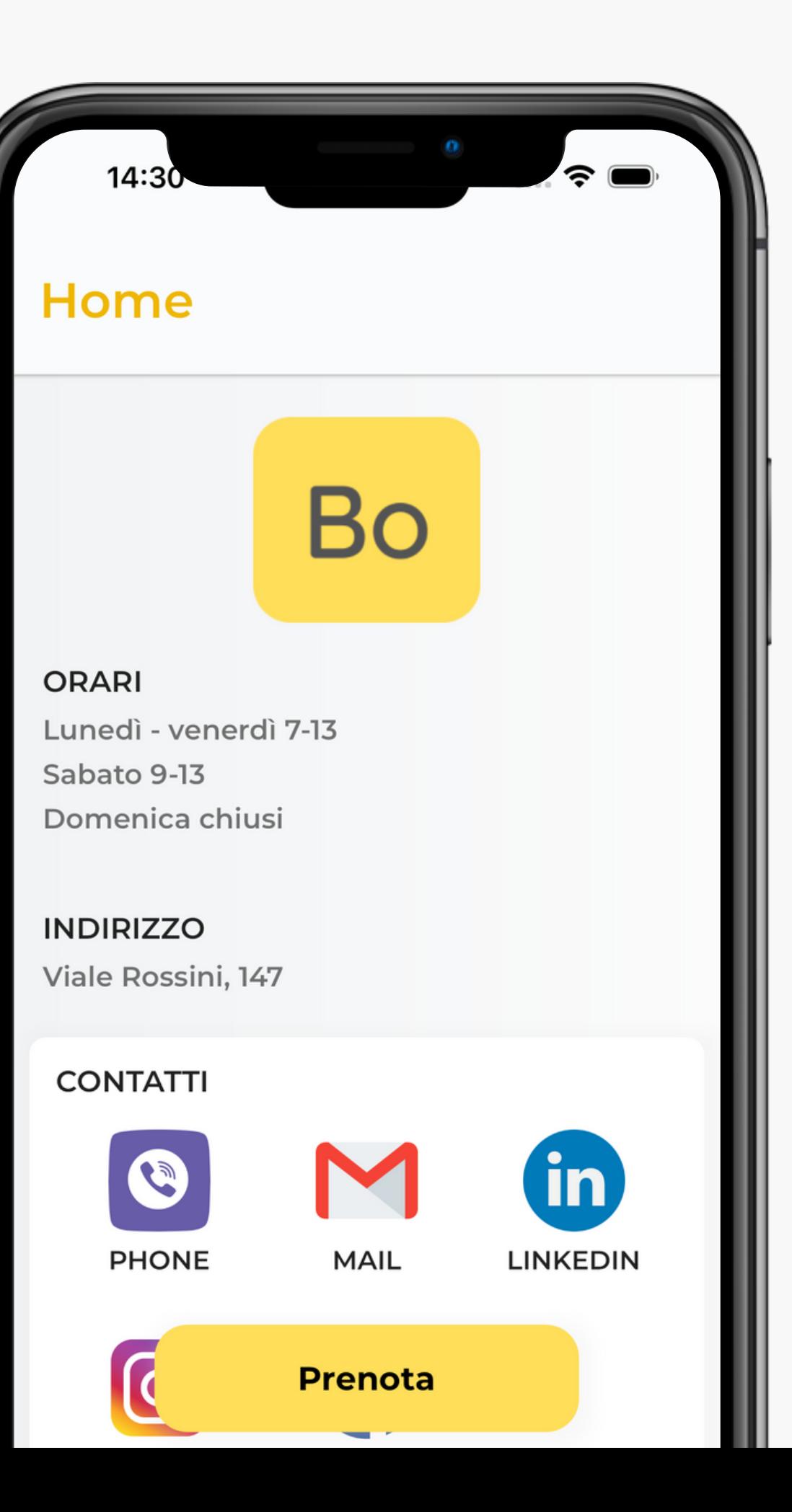

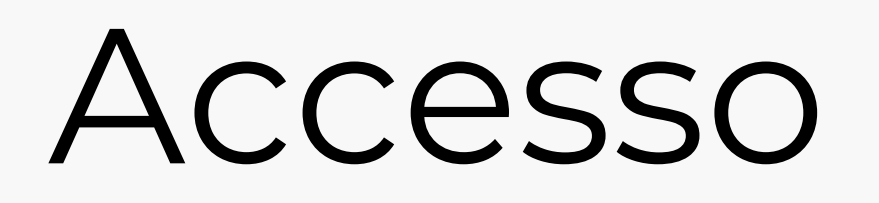

E' possibile registrarsi e accedere all'applicazione attraverso un sistema classico o utilizzando provider esterni (Google, Apple)

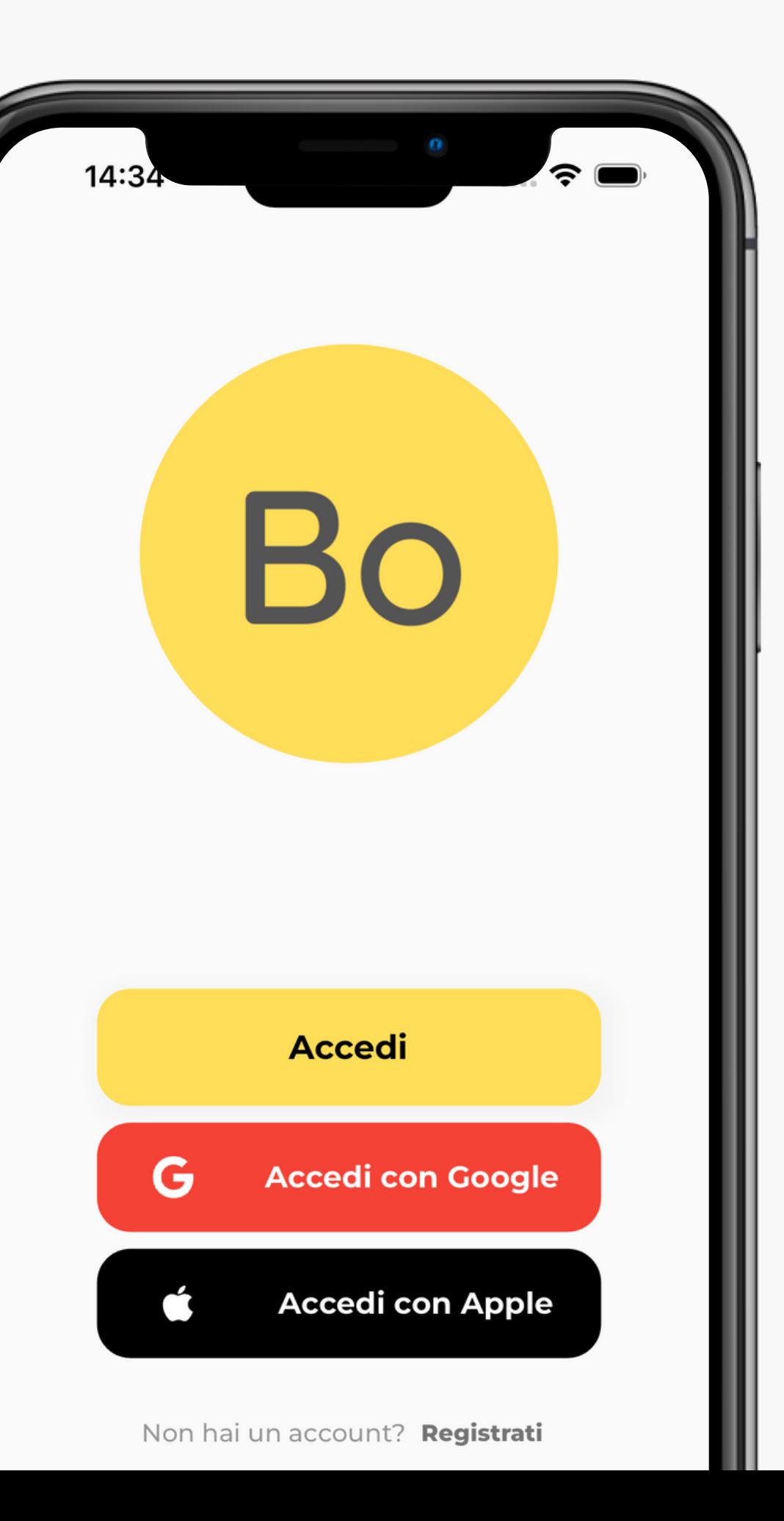

### Homepage

Qui l'utente visualizza tutte le informazioni relative all'azienda per cui sta prenotando il servizio. Oltre alle informazioni di orari e luoghi sono elencati i diversi punti di contatto.

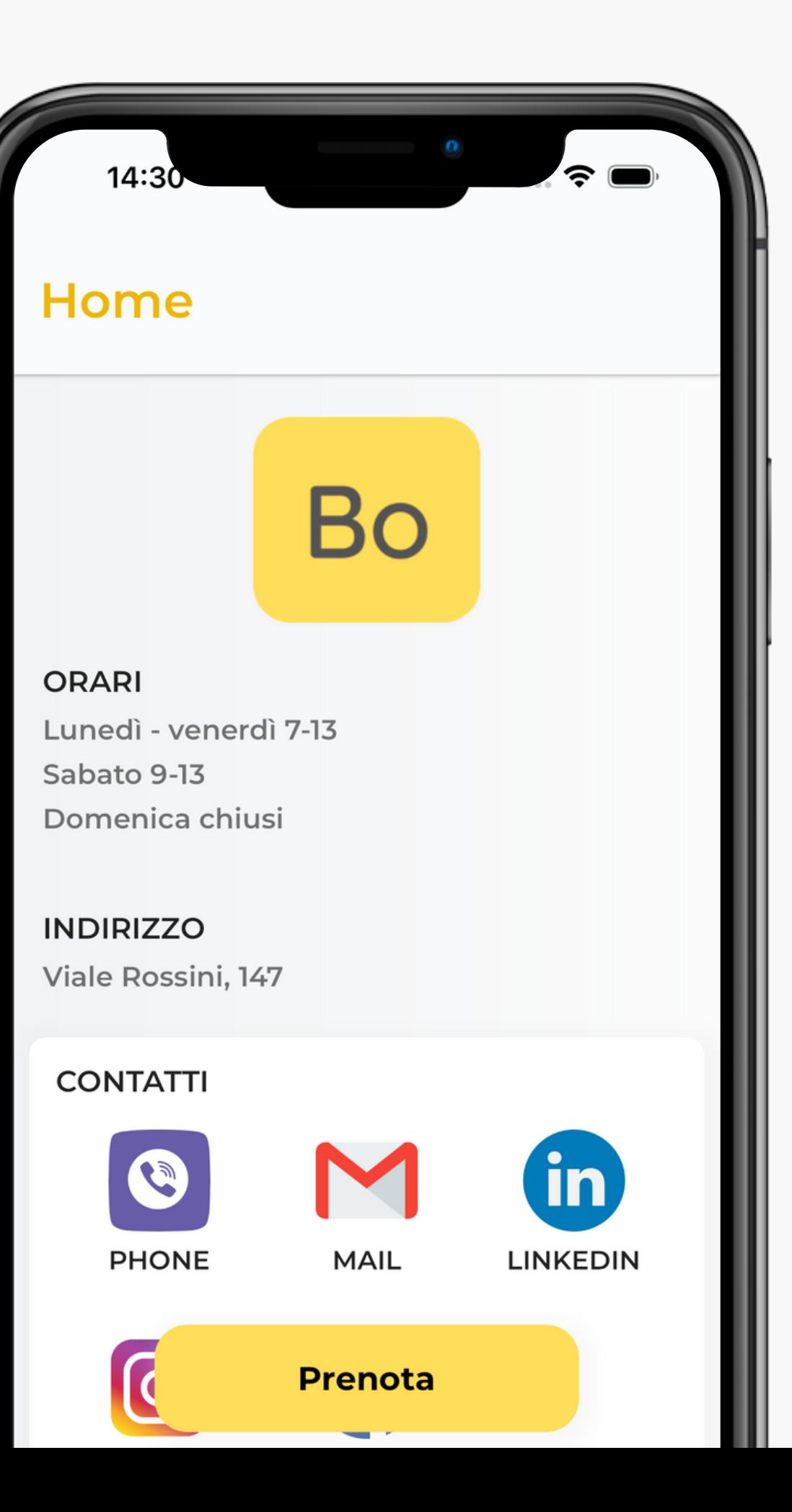

### I servizi

In questa sezione sono elencati tutti i servizi offerti e prenotabili attraverso l'applicazione. Ogni proposta può essere classificata insieme ad altre simili.

Ogni servizio è dettagliato con il prezzo ed eventuale durata.

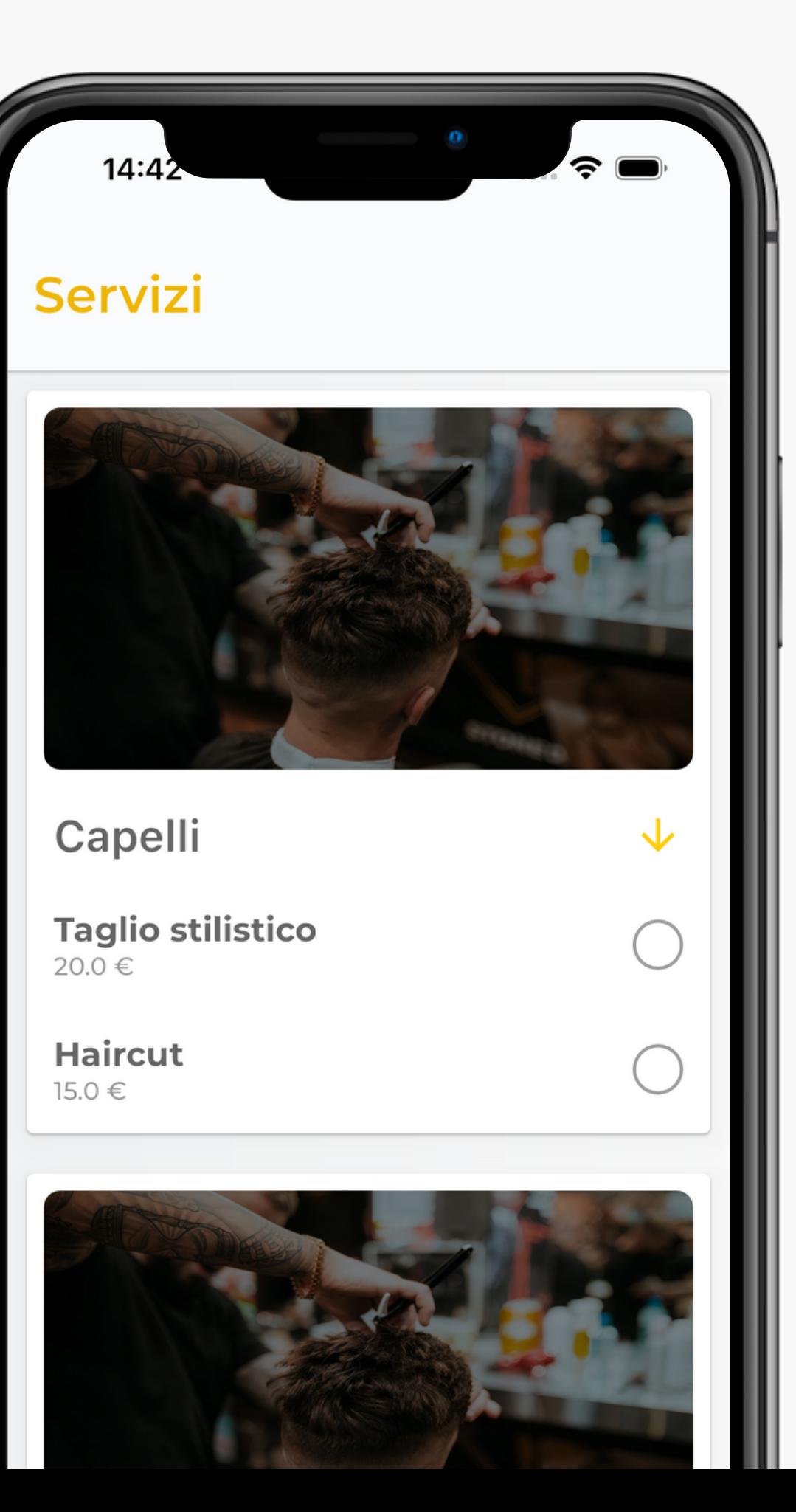

La prenotazione dell'appuntamento inizia della selezione del servizio desiderato e il tap del pulsante "Prenota"

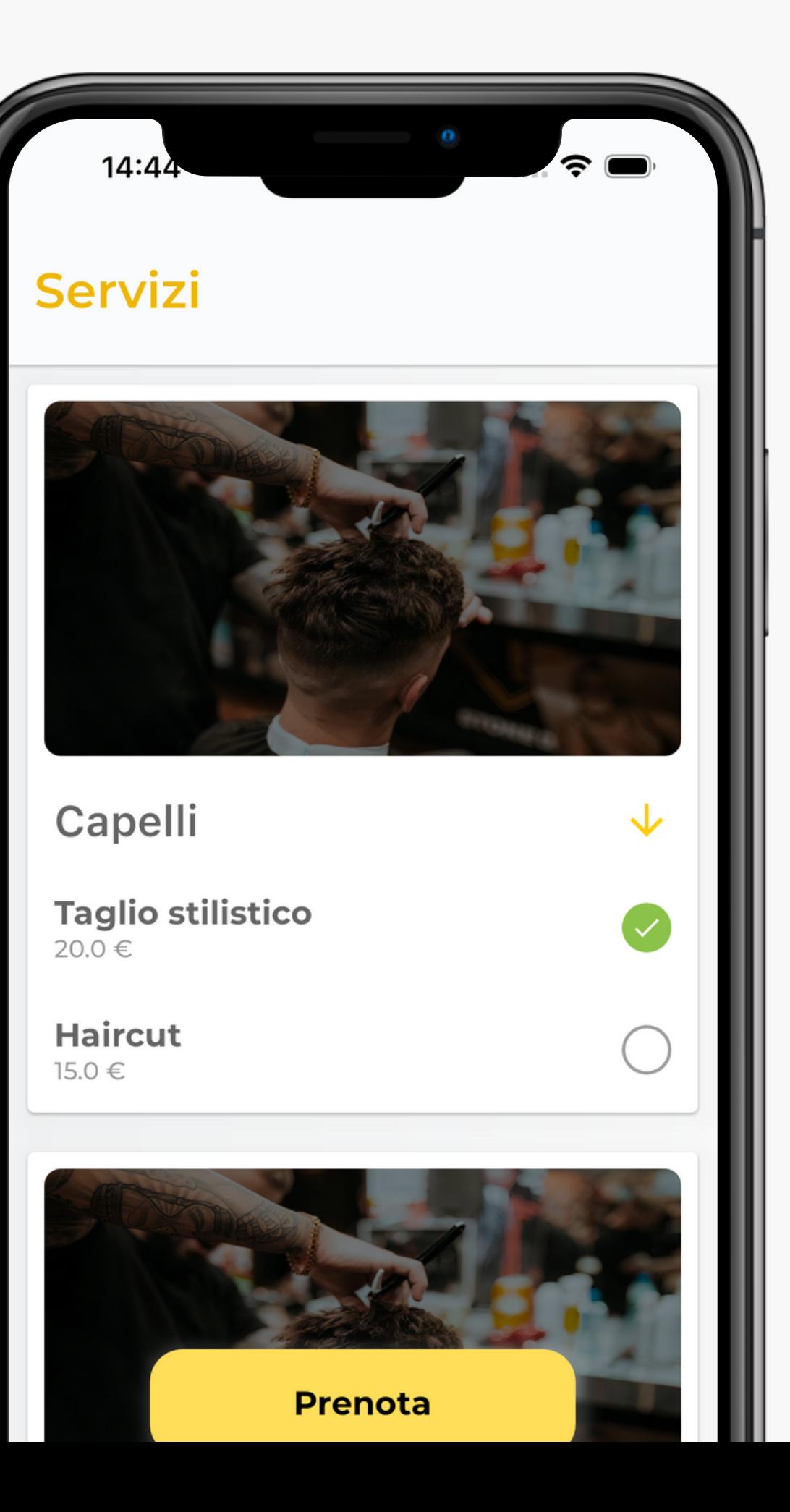

Qui è possibile selezionare la fascia oraria all'interno della quale si vuole usufruire del servizio.

Il colore delle disponibilità orarie segnala la possibilità o meno di selezione.

Le fasce orarie disponibili sono configurabili dal venditore.

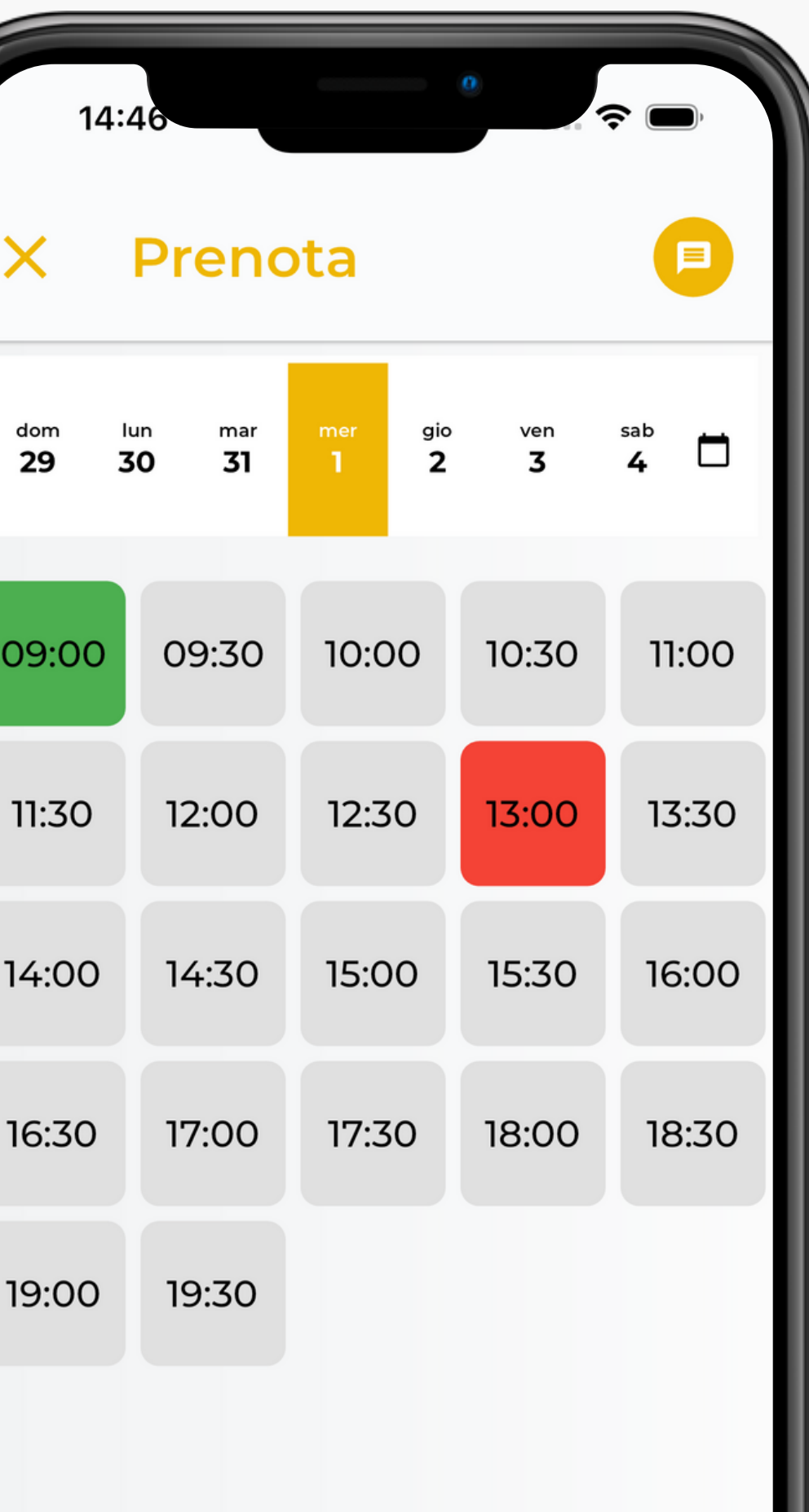

Prima di confermare la prenotazione, è possibile mandare un messaggio al venditore.

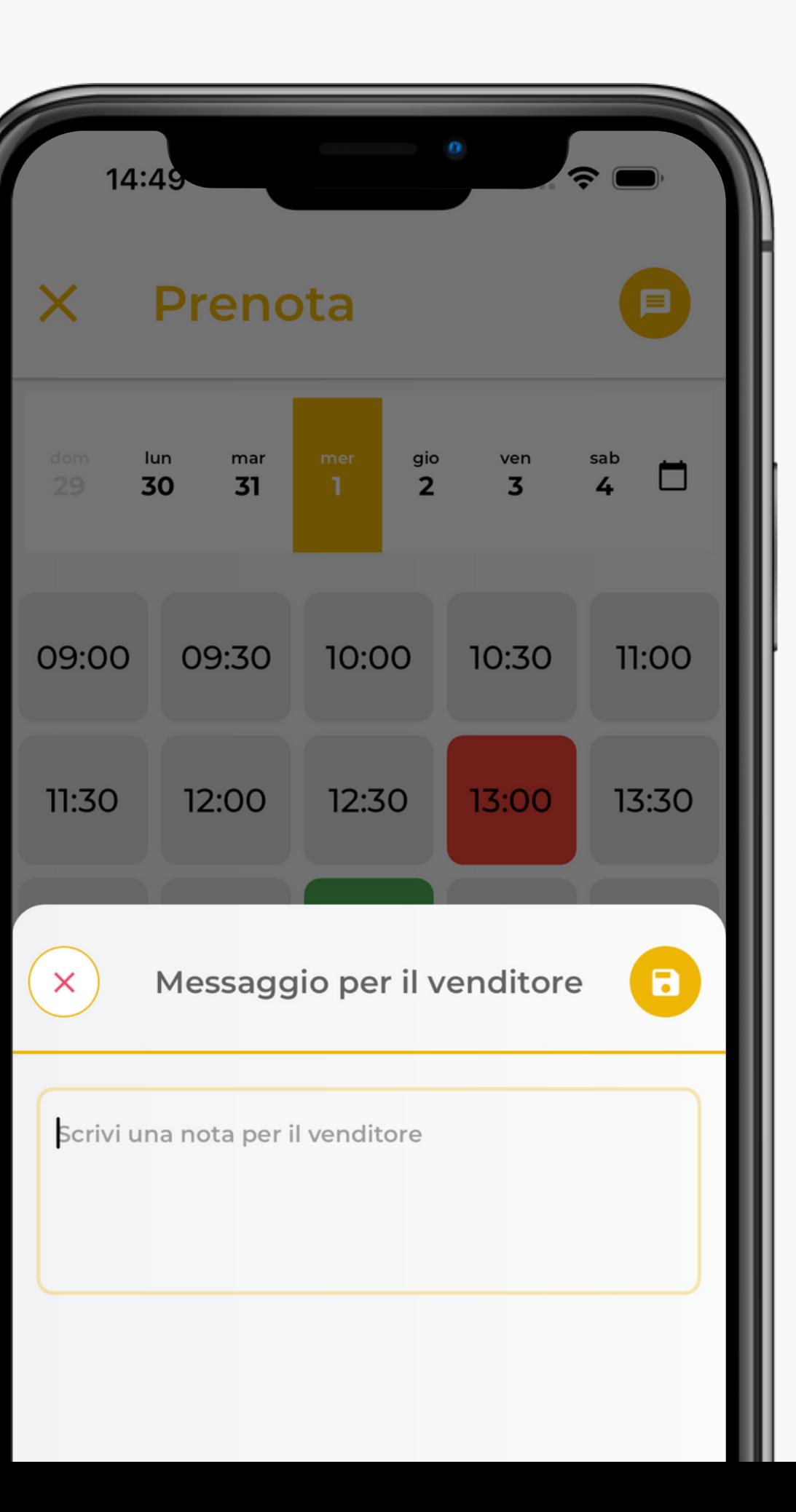

## Gli appuntamenti

E' possibile visualizzare gli appuntamenti futuri attraverso l'apposita sezione. E' possibile annullare l'appuntamento entro le 24 ore l'orario prefissato.

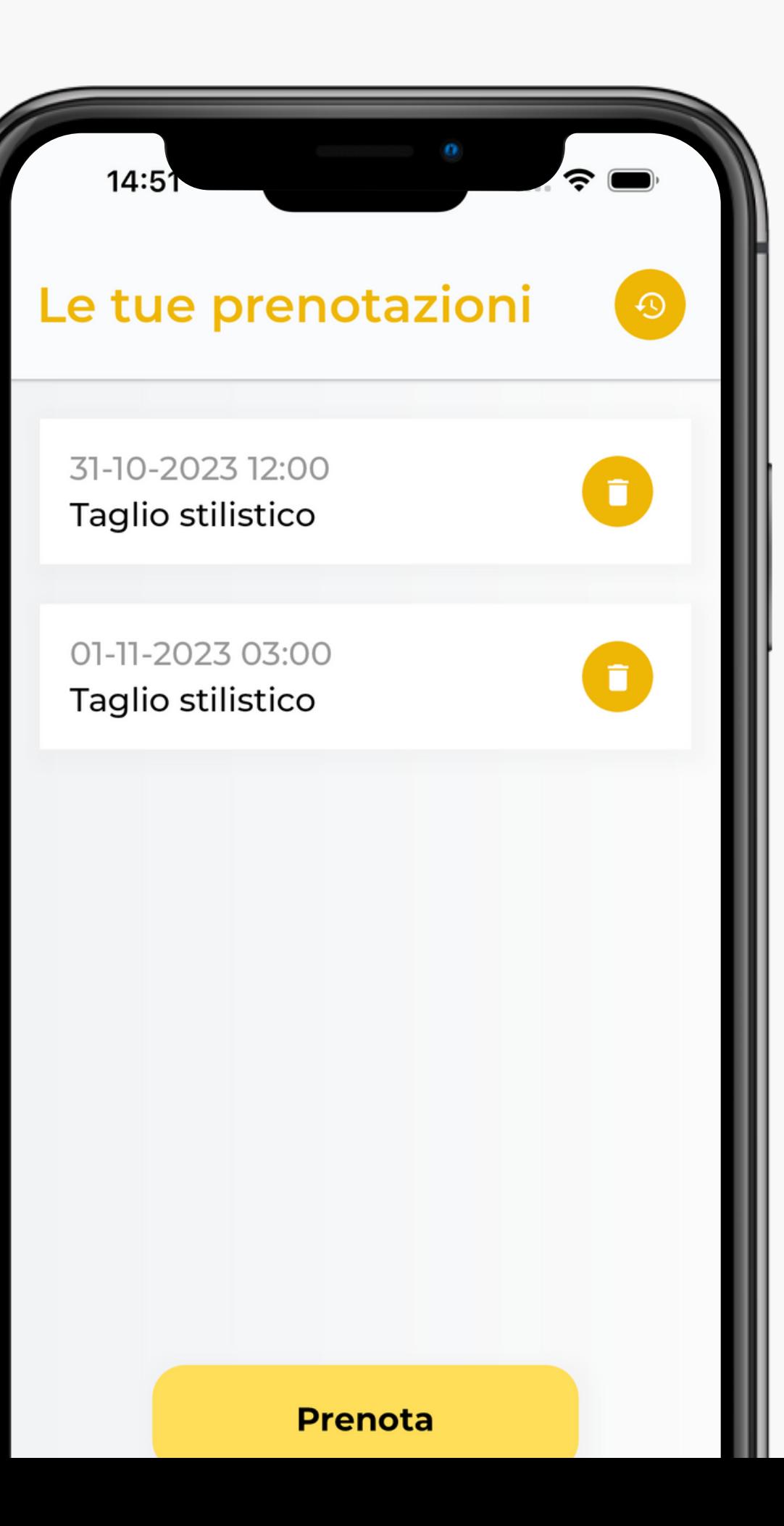

## Gli appuntamenti

Si può consultare anche lo storico degli appuntamenti passati.

#### **IL CONSUMATORE**

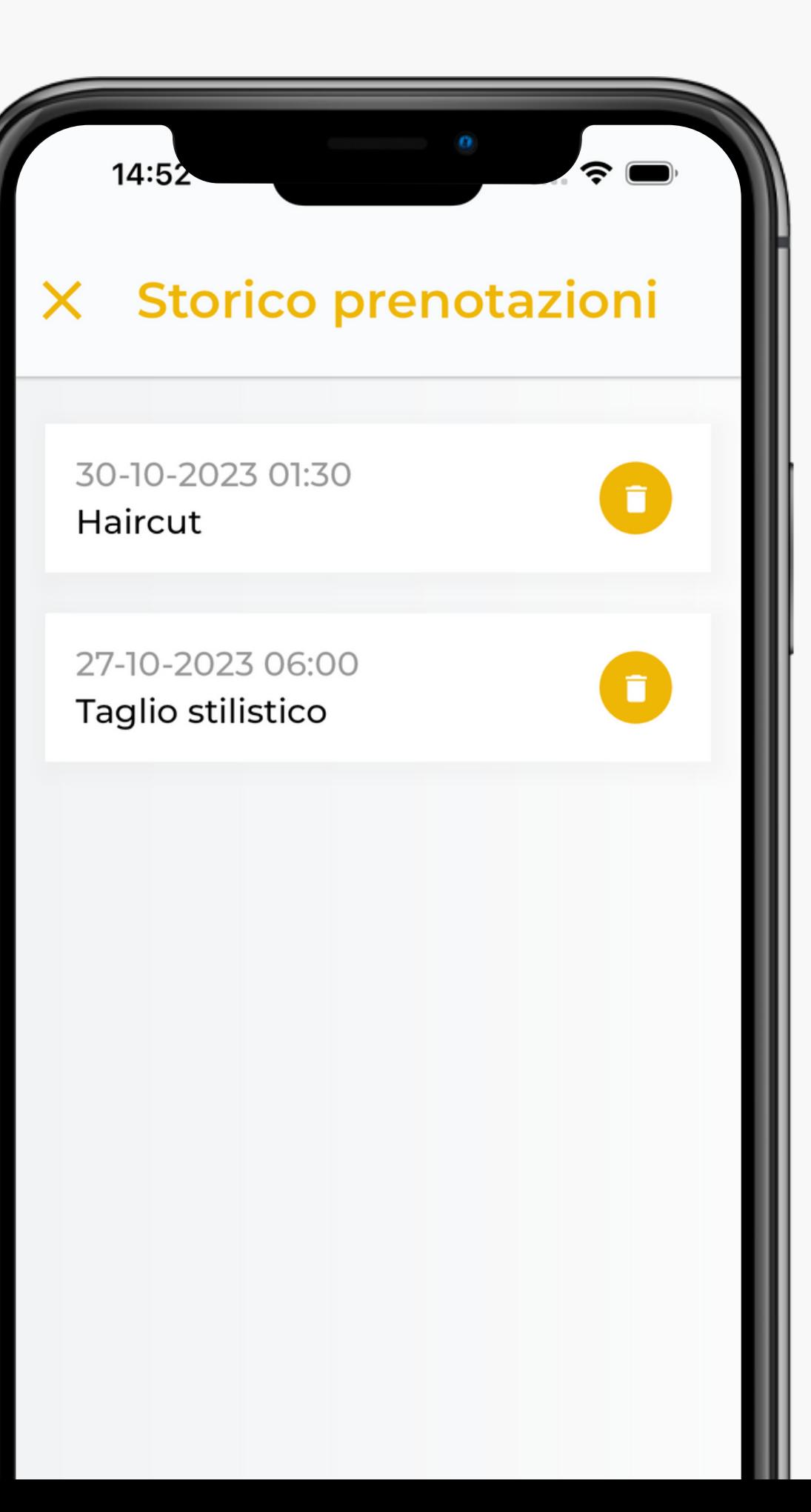

### Impostazioni

Qui è possibile avere informazioni sul proprio account e disporne la cancellazione.

L'applicazione consente di segnalare malfunzionamenti o suggerire nuove funzionalità.

#### **IL CONSUMATORE**

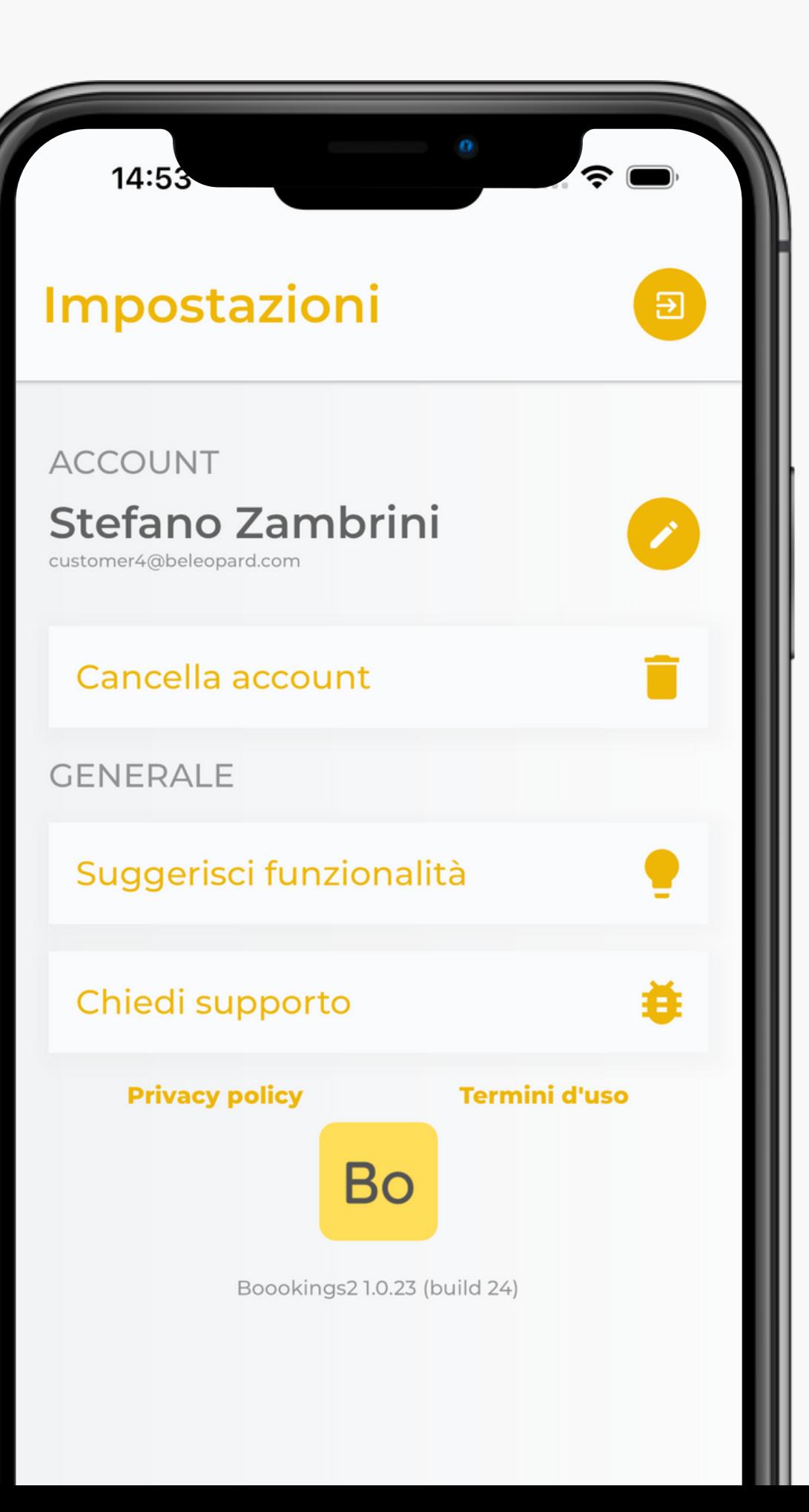

### Il venditore

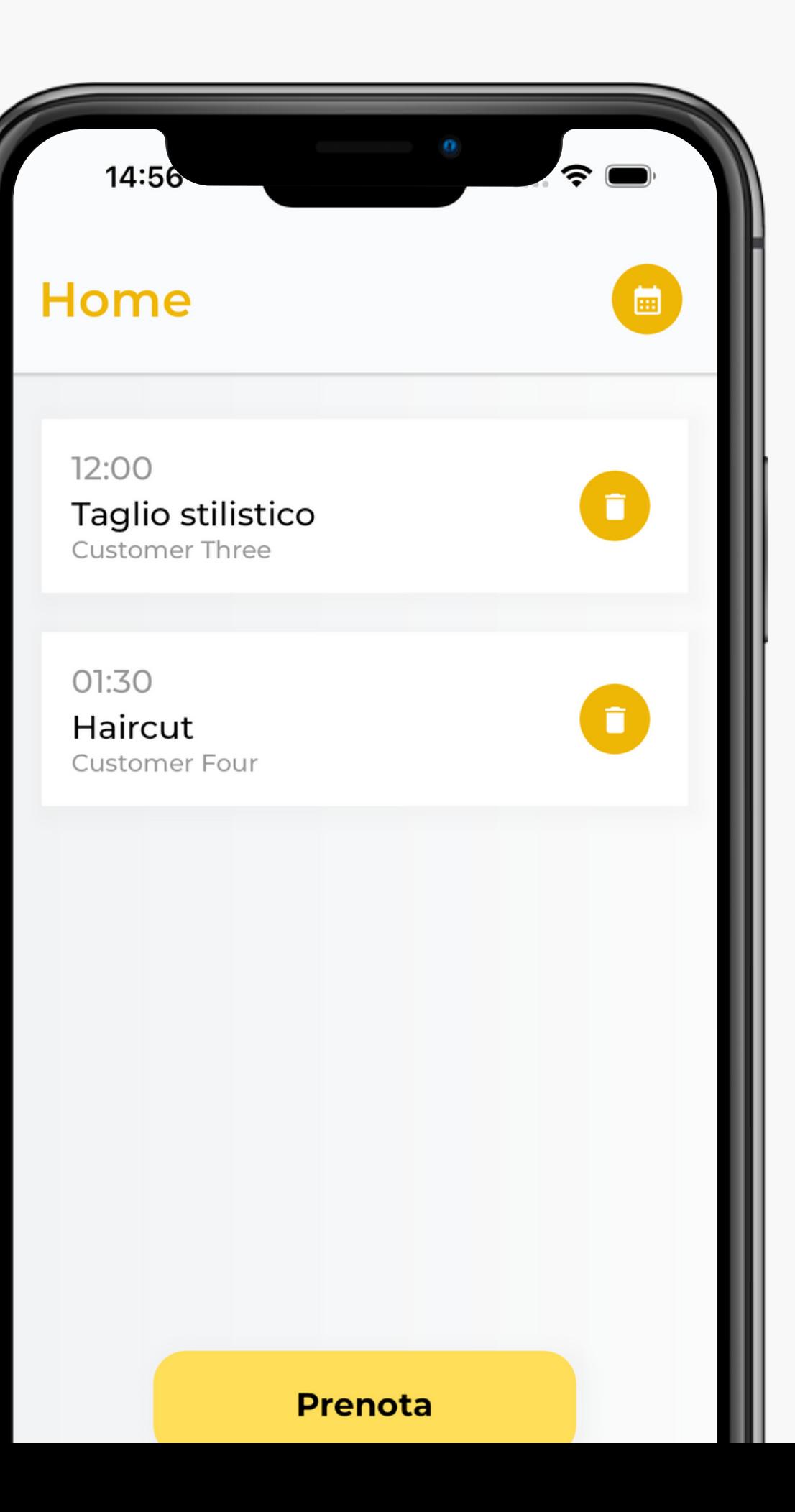

### Homepage

Qui è possibile consultare le prenotazioni previste per la giornata. Per ognuna di esse è specificato l'orario, il nome del servizio e il cliente.

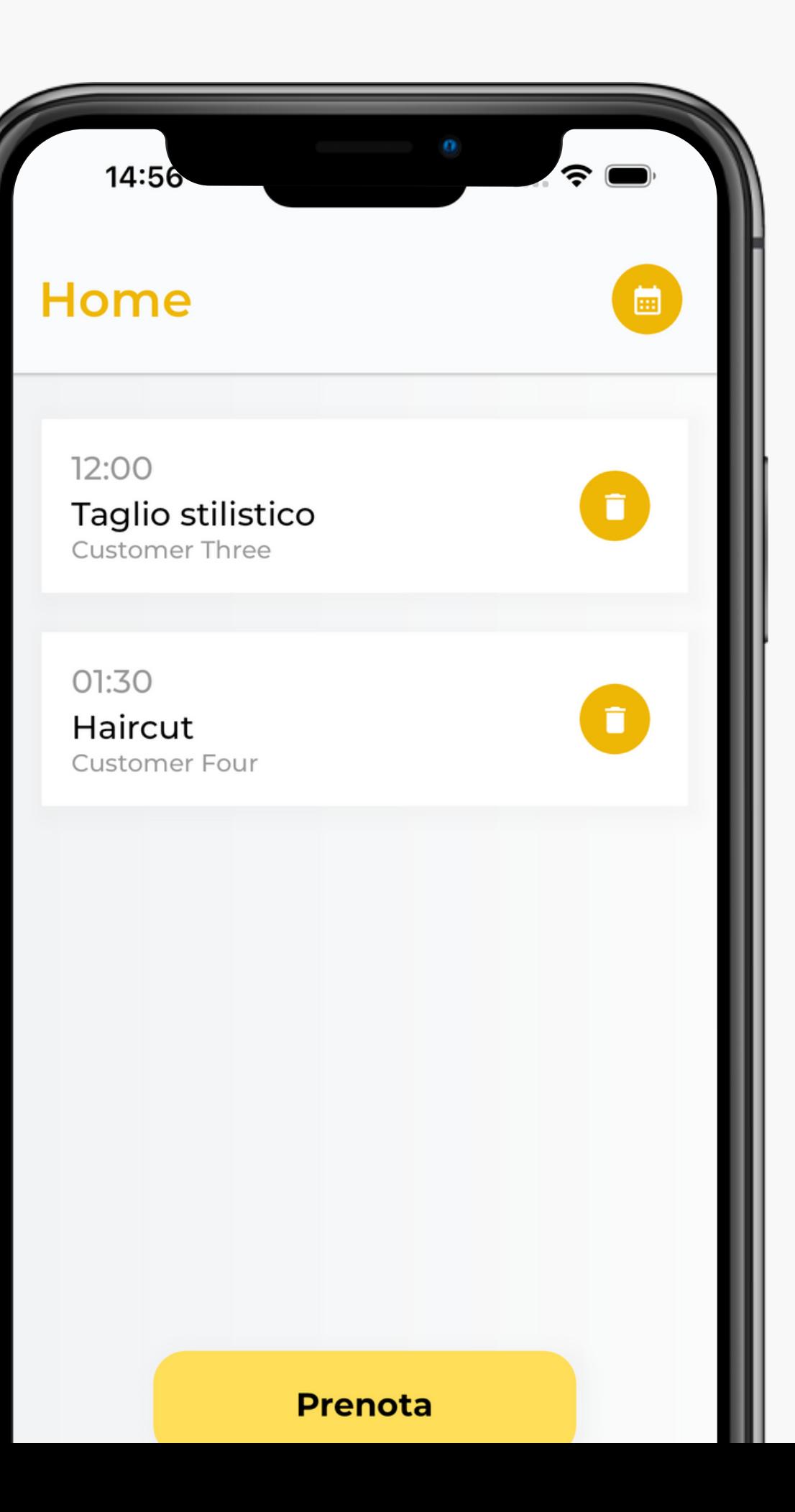

### I servizi

Tale sezione è speculare rispetto a quella visualizzata dal cliente e corrisponde, anche in questo caso, al primo passaggio necessario per effettuare la prenotazione dell'appuntamento.

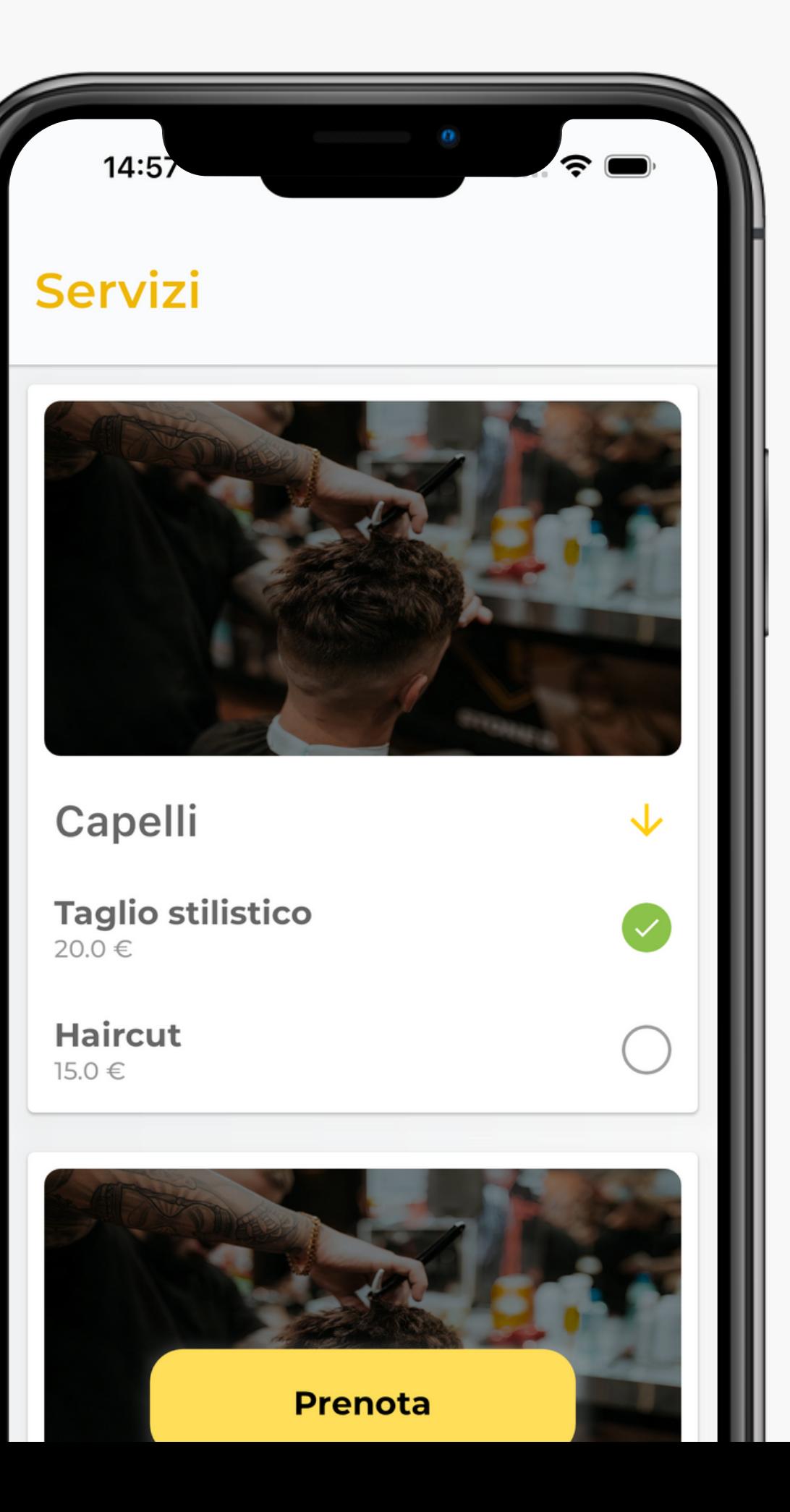

### I servizi

Prima di procedere con la selezione della fascia oraria è necessario selezionare un cliente tra quelli disponibili all'interno della piattaforma.

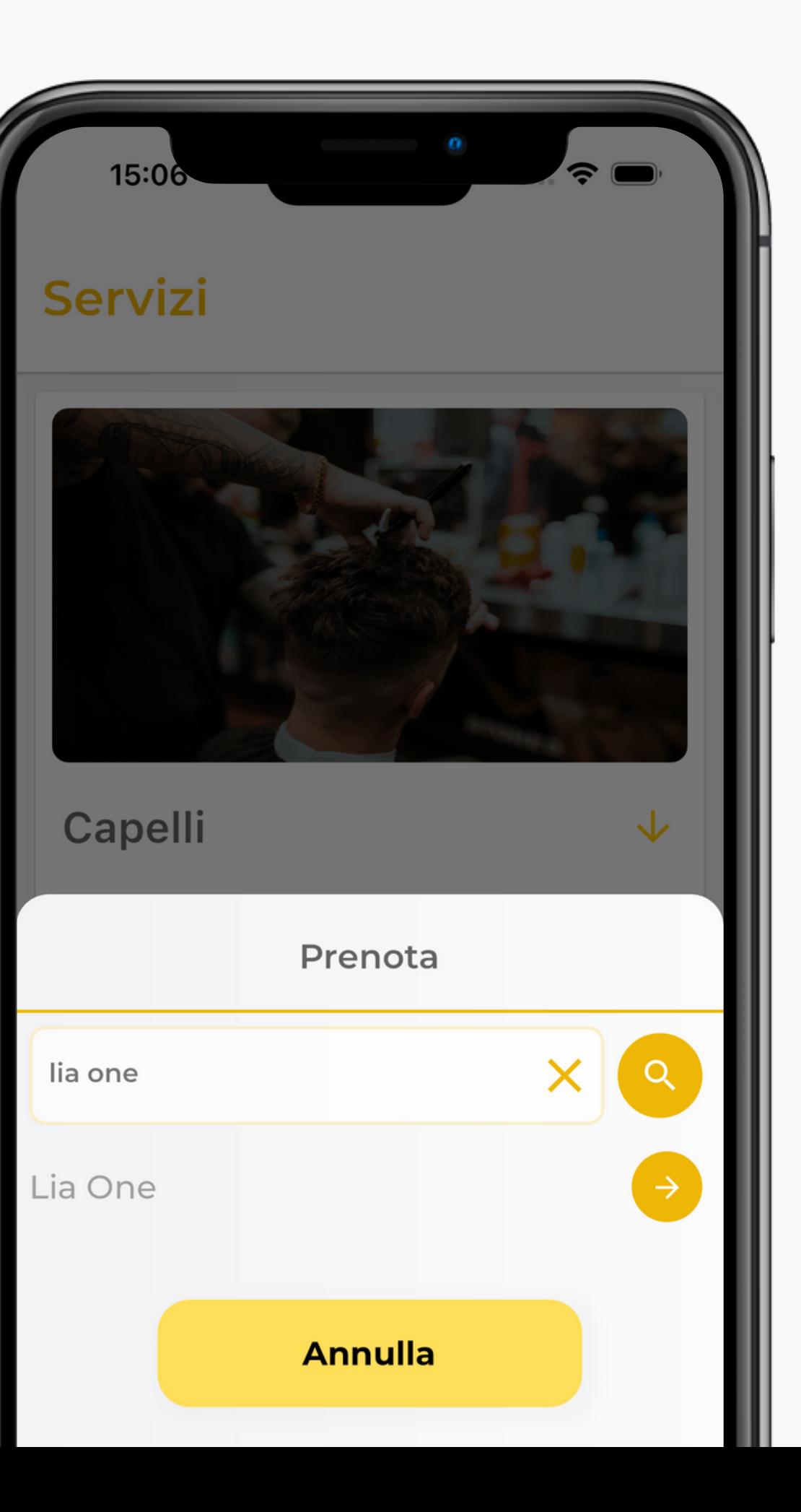

Come il cliente, il venditore potrà selezionare uno slot disponibile e confermare la prenotazione. E' possibile, previo richiesta, configurare i giorni di chiusura (sia ricorrente che per festività) e quindi di indisponibilità alla prenotazione.

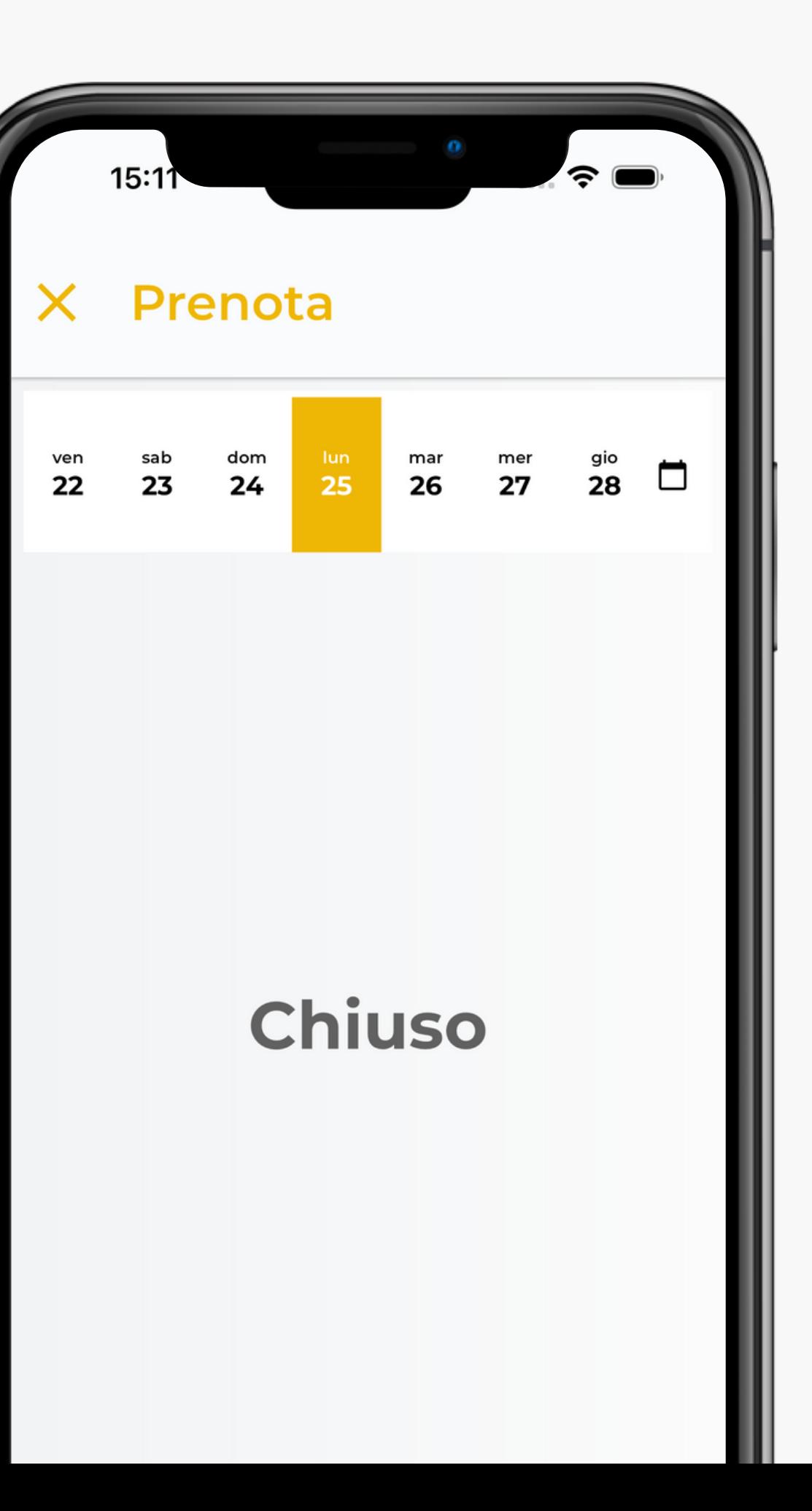

## Gli appuntamenti

Qui è possibile consultare sia gli appuntamenti passati che quelli futuri.

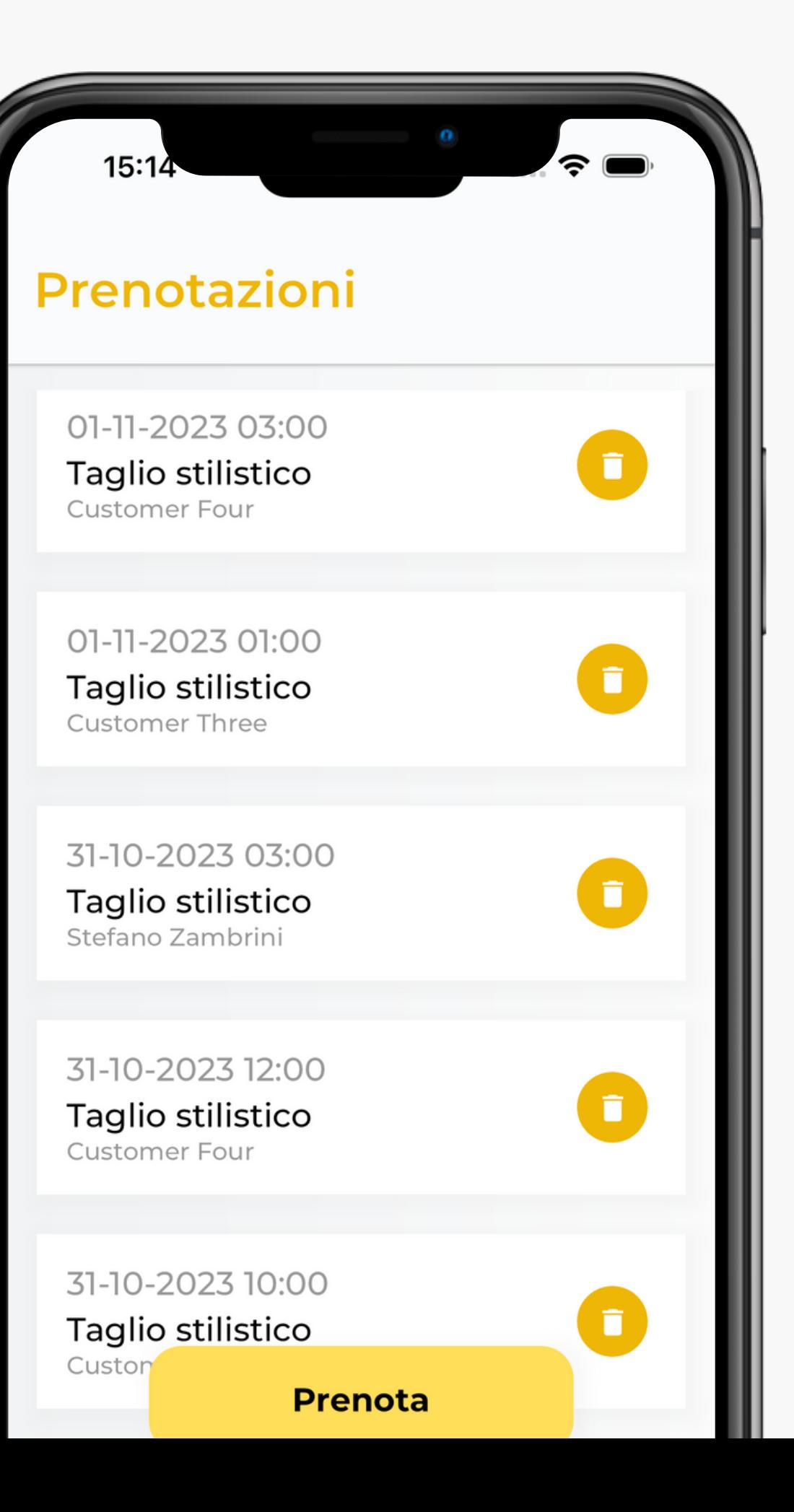

### Le impostazioni

Le funzionalità sono le stesse di quelle messe a disposizione per i clienti.

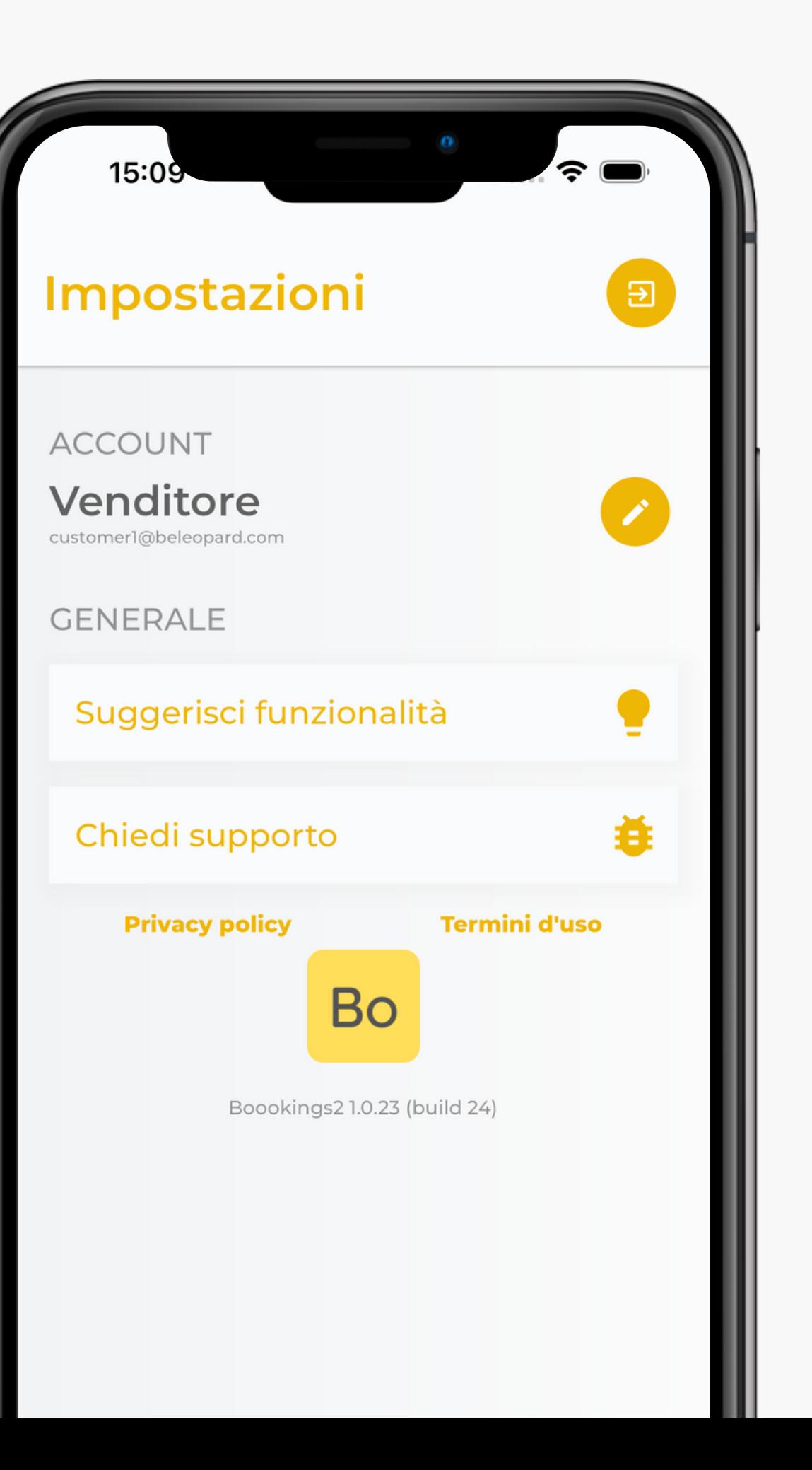

### Versione web - Prenotazione

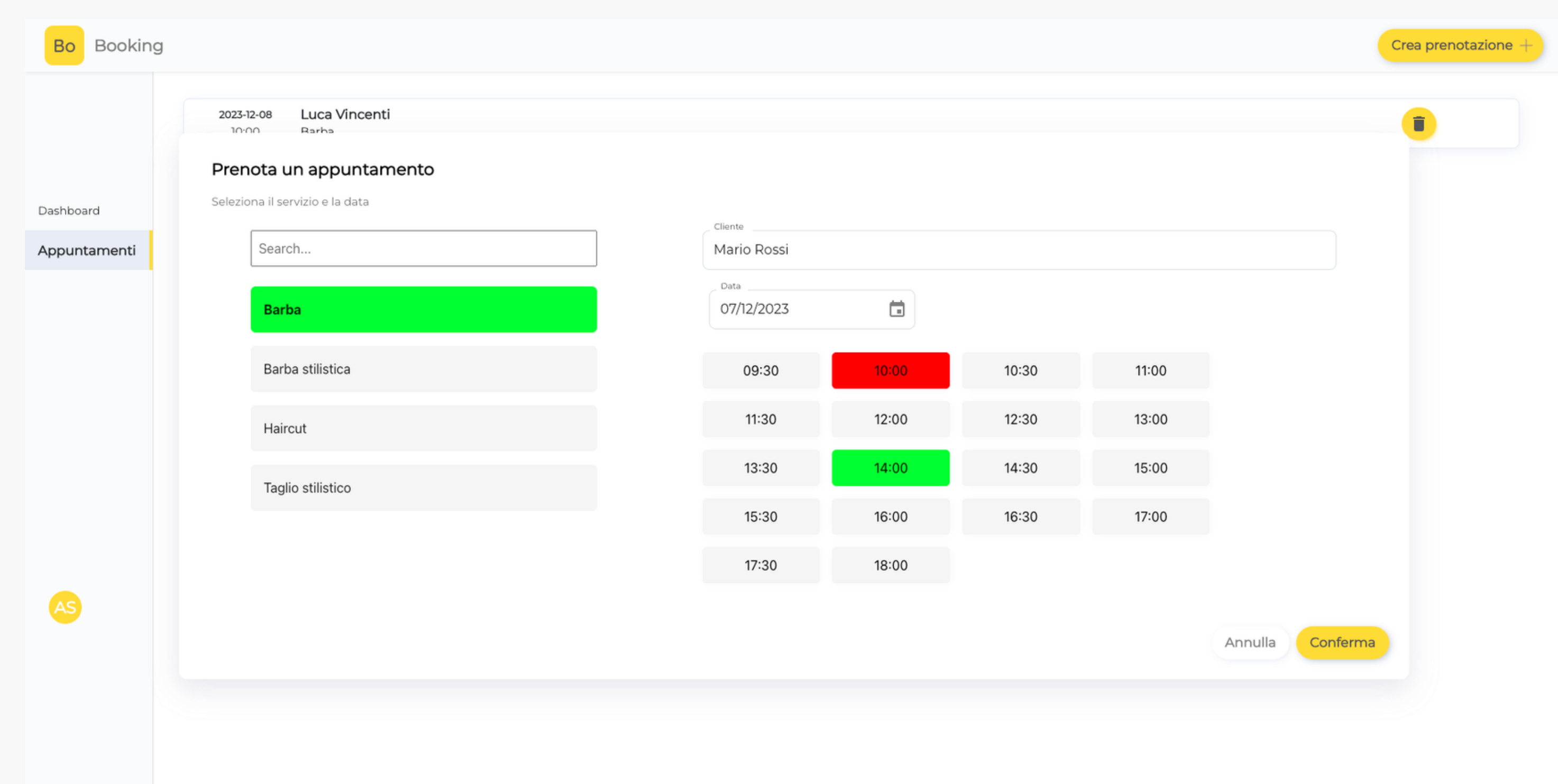

### Versione web - Gestione appuntamenti

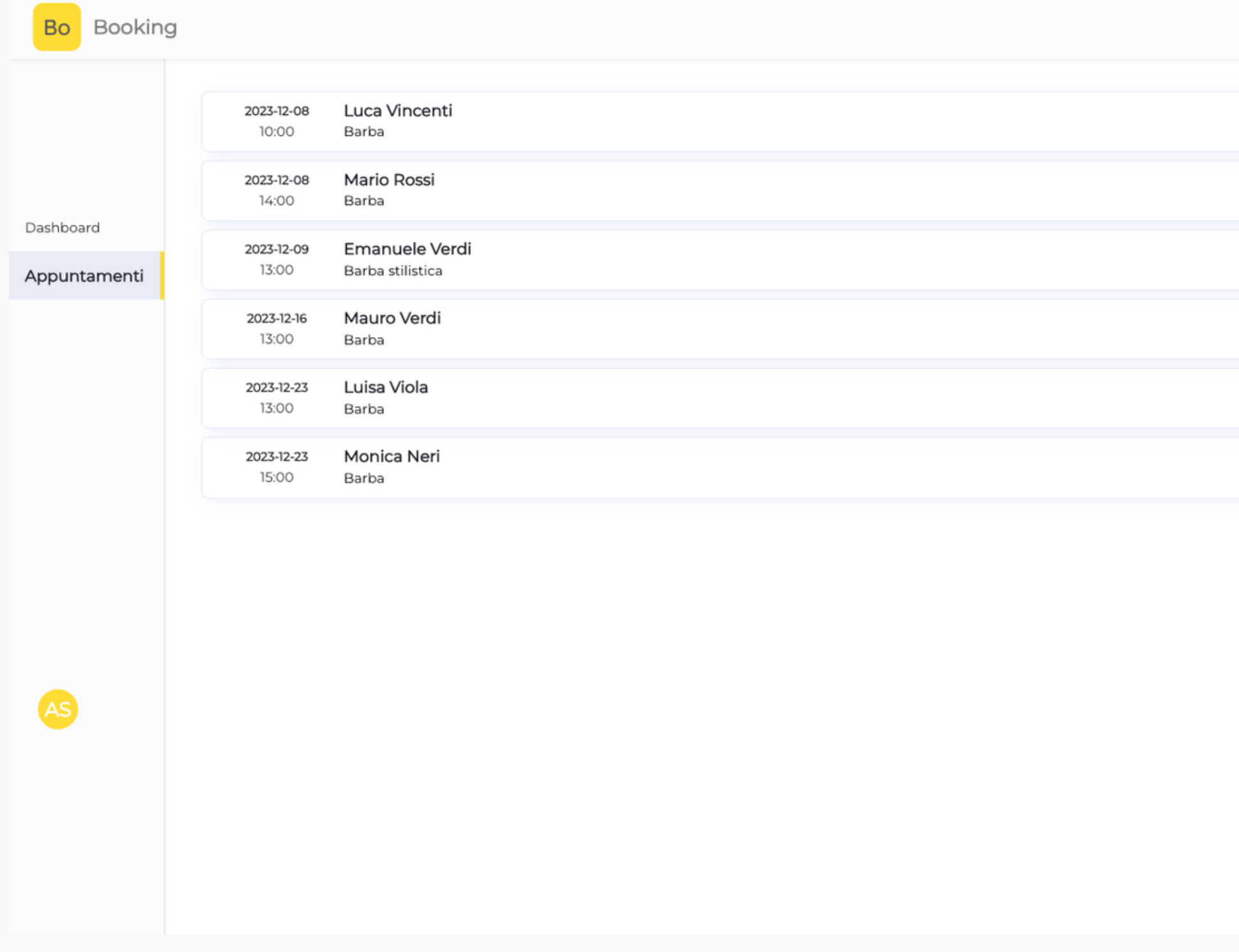

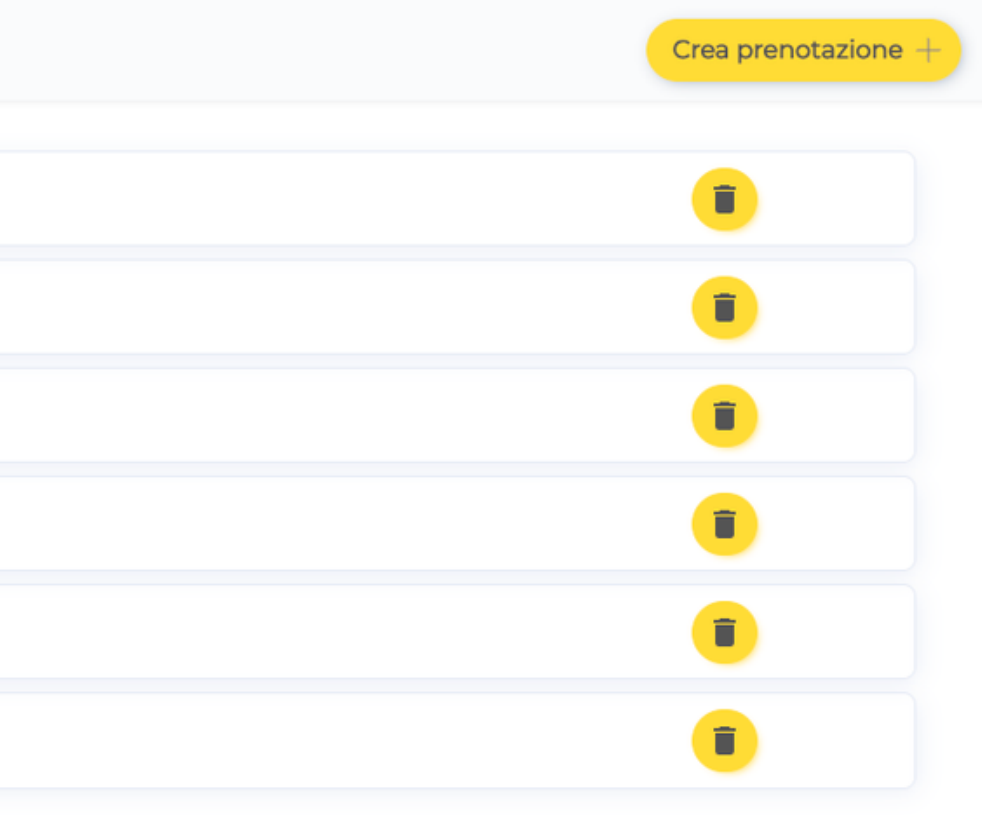

### Contatti

*Email*: stefano.zambrini.business@gmail.com *Telefono*: 3275731401 *Sito web:* https://beleopard.com/